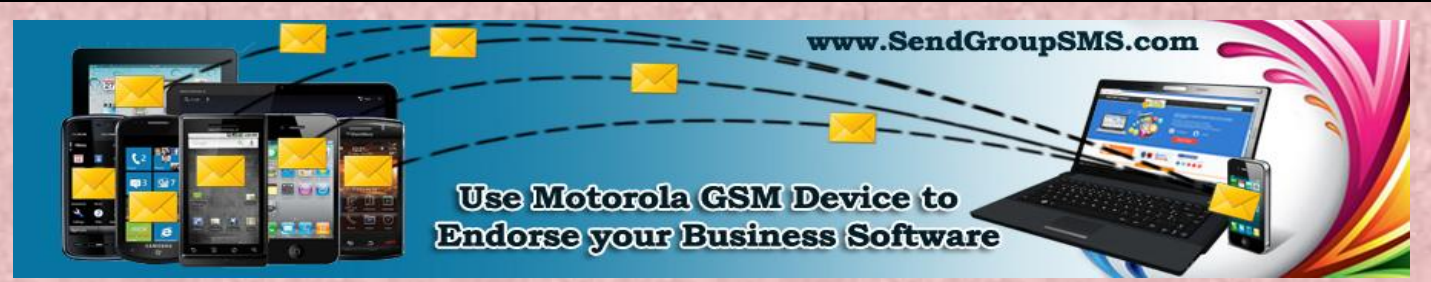

**Use Motorola Device to Endorse your** 

**Business Products using Bulk SMS Software**

If you are running a Business Firm that produces some or the other kind of business products, you need to advertise your commodity. Product endorsement and advertisement is very important for the success of industrial product as it helps in increasing product sales that results in increase in business revenue and profits. There are multiple methods to promote your products induding Message Marketing.

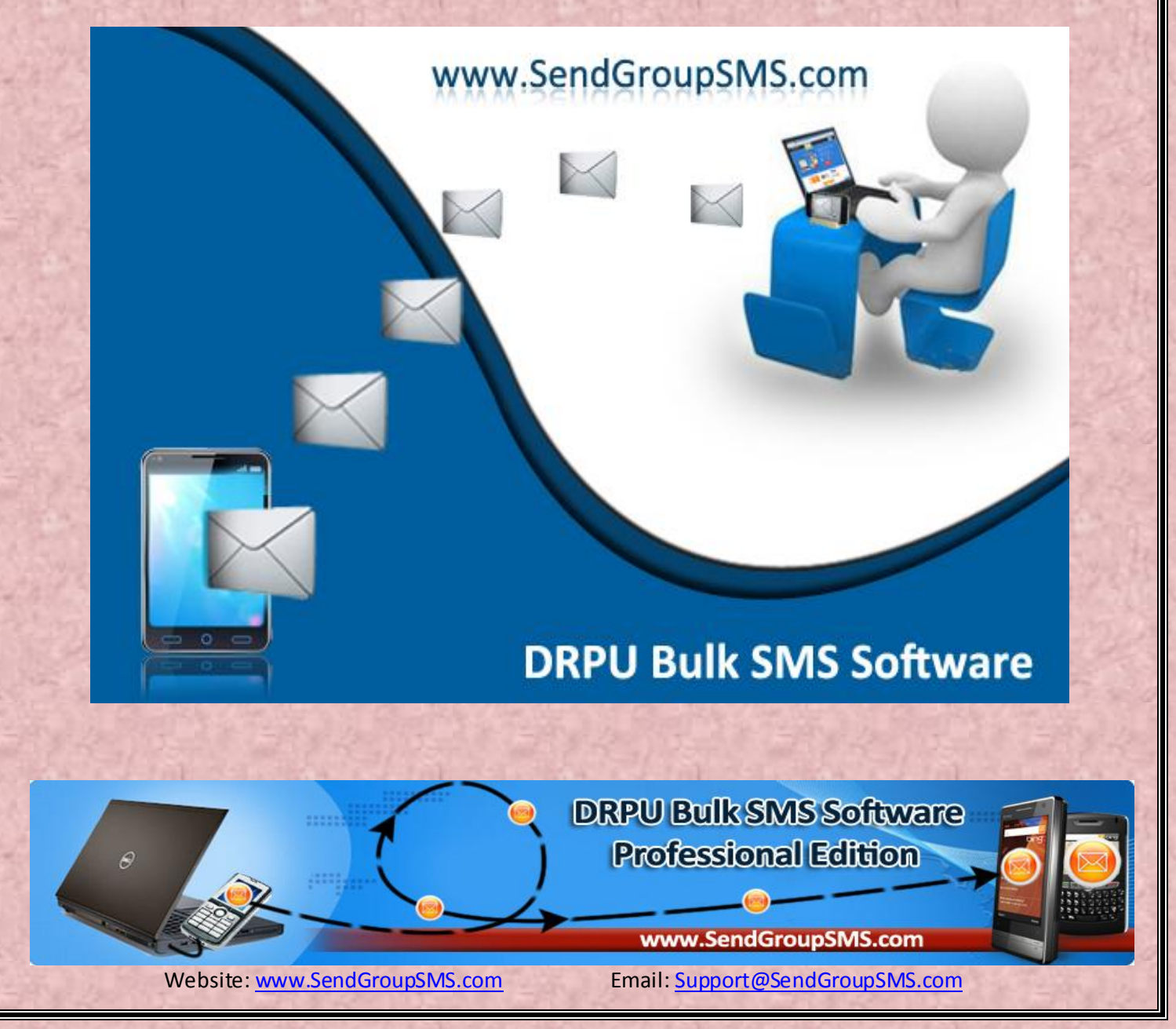

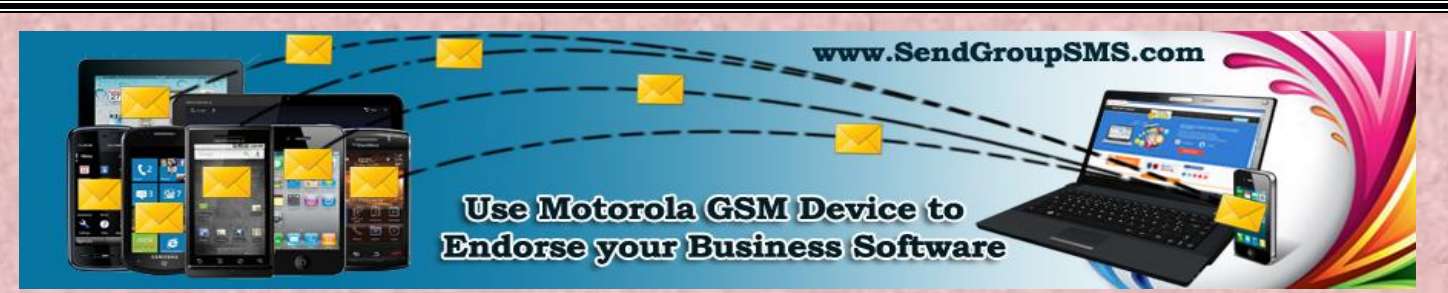

DRPU Bulk SMS Software helps in endorsing your product simply by text messaging. Software facilitates to broadcast product promotional message to all your Business clients. Software is beneficial in expanding your business all across the world simply by Text messages that can reach to every part of the world in few Moments. Software facilitates to send group message to your entire contact list by importing Contact formation directly from your Mobile phone or from your Excel File.

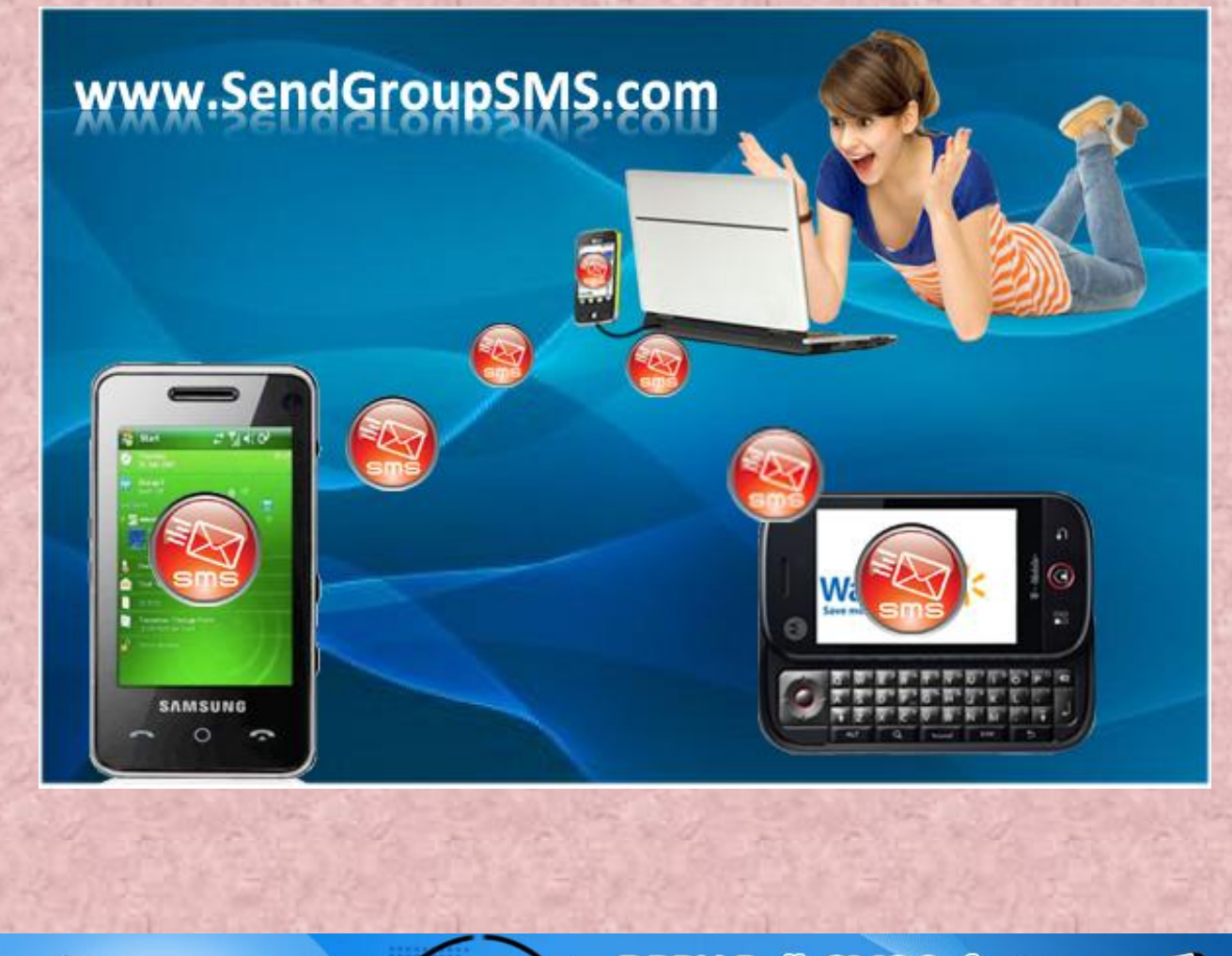

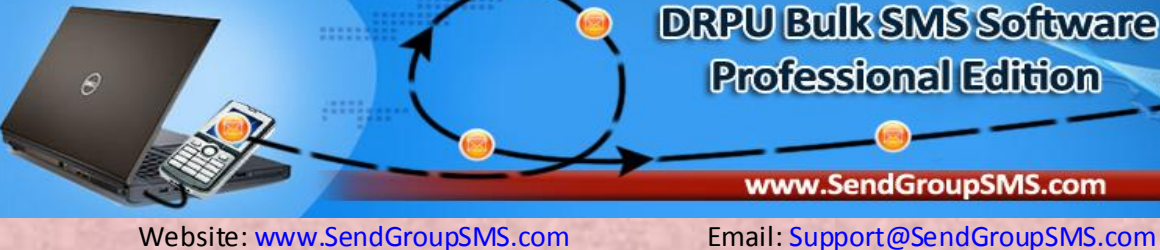

**Professional Edition** 

www.SendGroupSMS.com

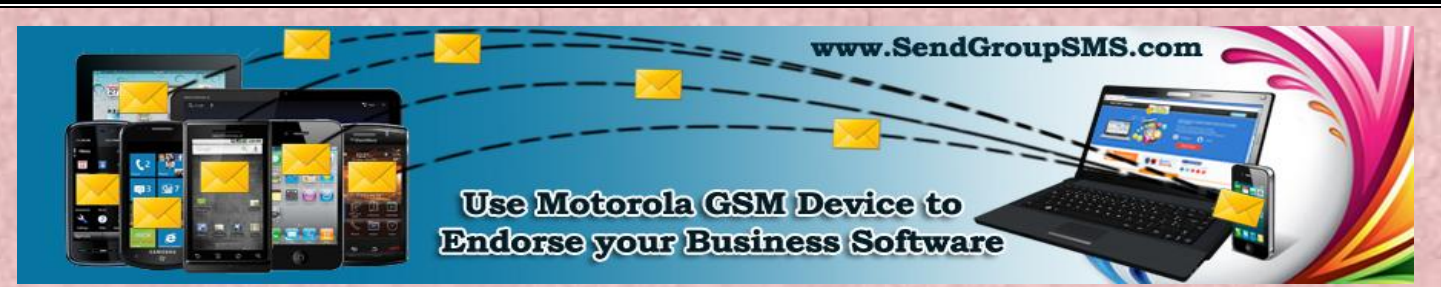

## **Steps to send Group Messages by Motorola GSM Handset using Bulk SMS Software:**

- 1- Install DRPU Bulk SMS Software to your Computer from [Company Website](http://sendgroupsms.com/) for sending thousands of text messages from your Motorola GSM Phone.
- 2- Install Motorola PC Suite to your Computer/Laptop for connecting your Motorola GSM handset.

## **Back to Previous Page**

## Where can I obtain the USB drivers for my device?

Motorola Device Manager contains USB drivers and software to connect your Motorola phone or tablet to your computer using a USB cable.

For certain Android-powered devices, Motorola Device Manager can also update your software. Check out how.

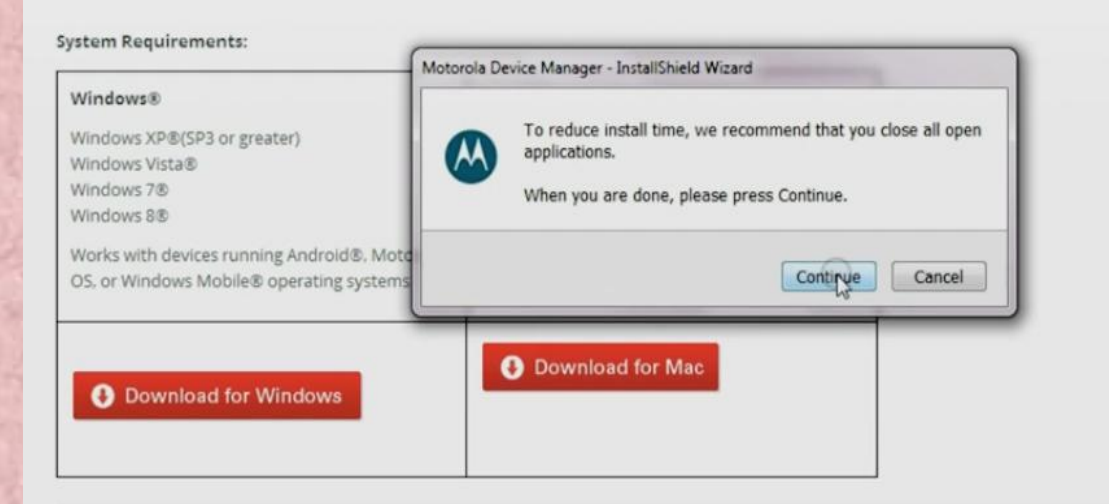

Need a PC charging driver for your W-Series phone? Get it here.

## www.SendGroupSMS.com

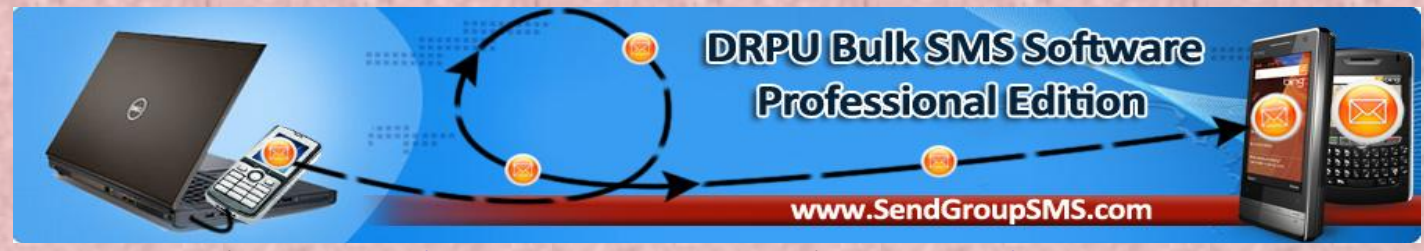

Website: www.SendGroupSMS.com Email: Support@SendGroupSMS.com

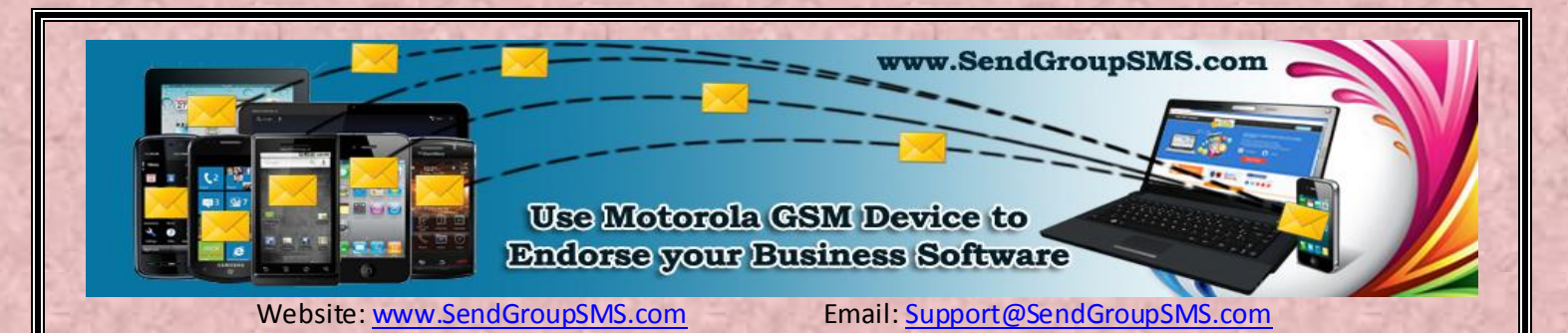

3- Connect your Mobile phone to your Computer and wait for Device Drivers to get installed.

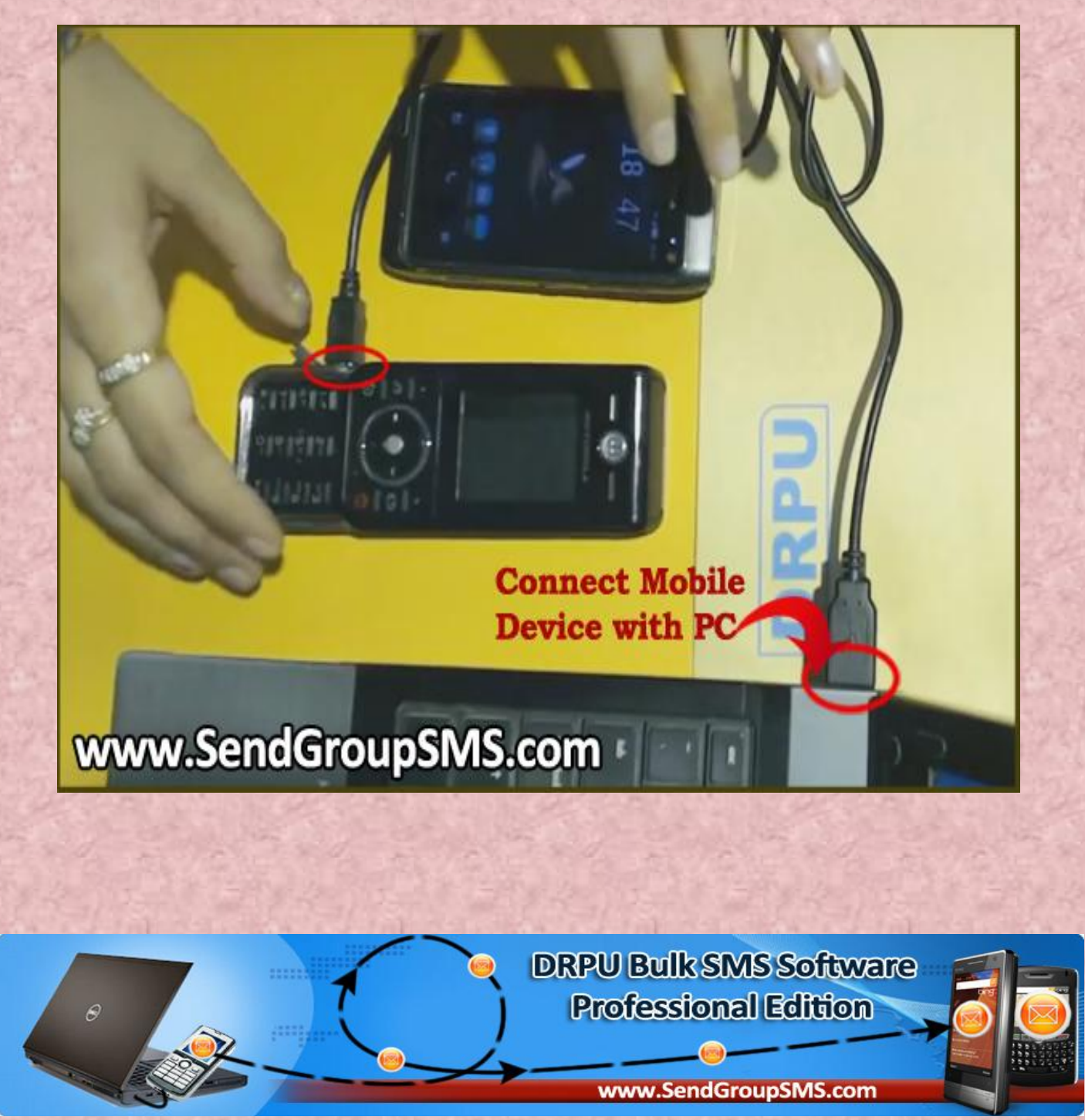

Website: www.SendGroupSMS.com Email: Support@SendGroupSMS.com

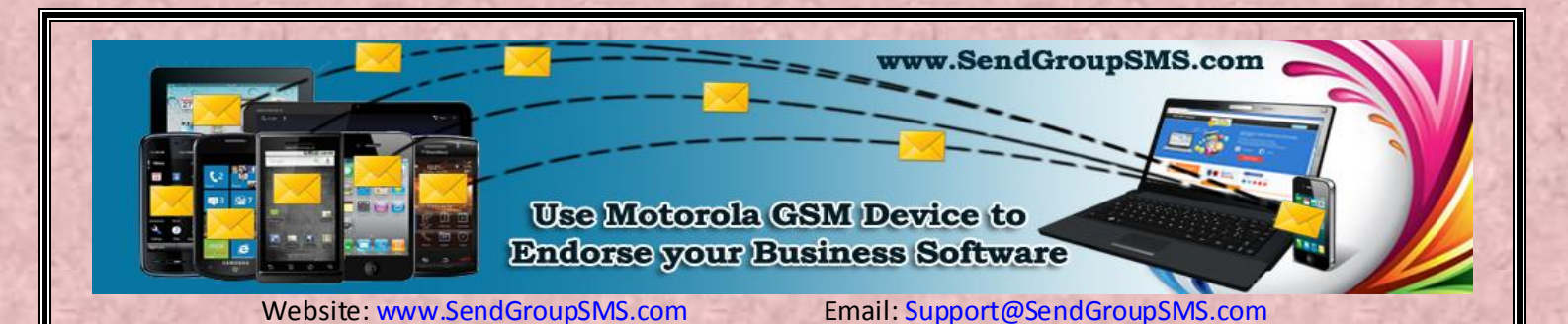

4- Run DRPU Bulk SMS Software on your Computer and Choose GSM Based Mobile Phone Mode to connect your Motorola Handset with Software.

![](_page_4_Picture_2.jpeg)

![](_page_4_Picture_3.jpeg)

![](_page_5_Picture_0.jpeg)

5- Select Com port on your Software screen for connecting your Motorola GSM Device. Then press "Use Selected Device to send SMS" Button on the Software Screen.

![](_page_5_Picture_32.jpeg)

![](_page_5_Picture_5.jpeg)

![](_page_6_Picture_0.jpeg)

6- Enter Recipient Number and Compose your Text message for sending your SMS as per your Requirement. Then Click on Send button for sending your Text message.

![](_page_6_Picture_30.jpeg)

![](_page_6_Picture_5.jpeg)

![](_page_7_Picture_0.jpeg)

7- Your message has been received successfully on Recipient's Mobile number, as shown.

![](_page_7_Picture_2.jpeg)

**Contact us for more details:** Shantam Dubey Website[: www.SendGroupSMs.com](http://www.sendgroupsms.com/) Email[: Support@SendGroupSMS.com](mailto:Support@SendGroupSMS.com)

![](_page_7_Picture_4.jpeg)